## **信頼済サイトのご登録方法**

## ●Microsoft edge (エッジ) の場合

1.画面左下のスタートボタンより「コントロールパネル」を選択後、 「インターネットオプション」をクリックします。

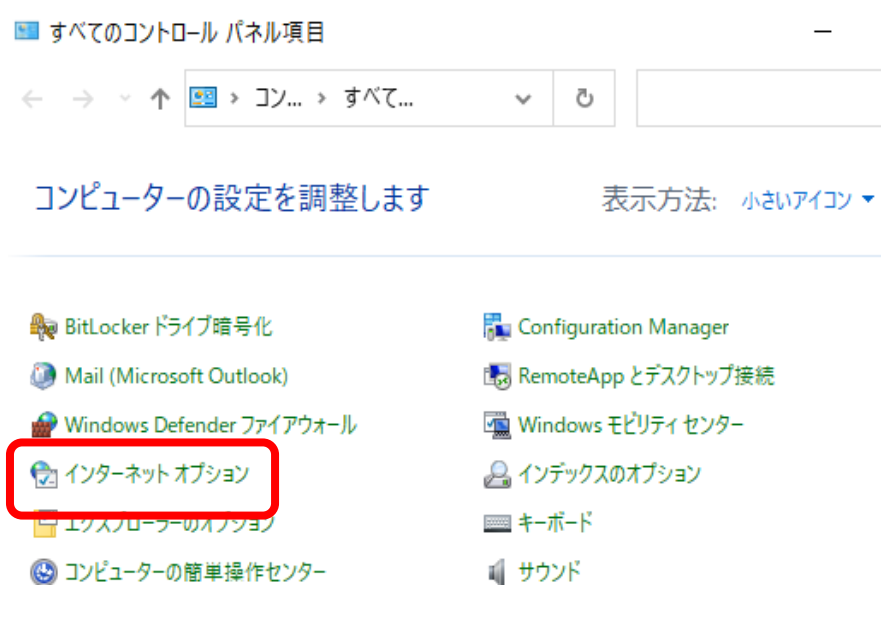

2.「セキュリティ」タブにある「信用済みサイト」を選択し、 「サイト」ボタンをクリックします。

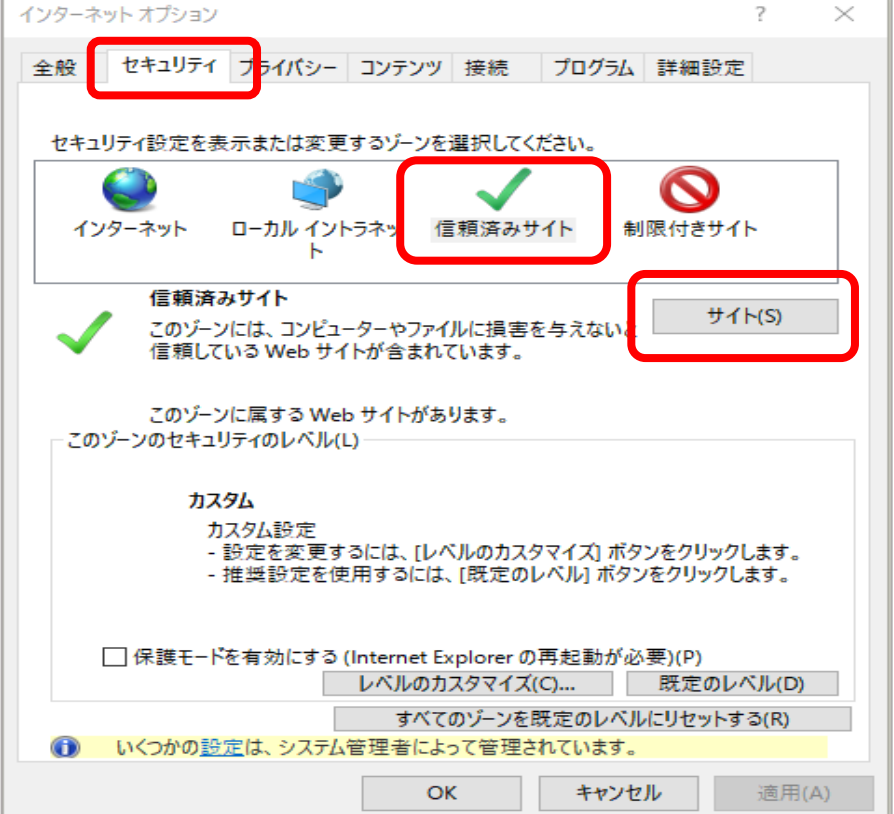

3.Webサイト(URL) を入力したら「追加」ボタンをクリックします。

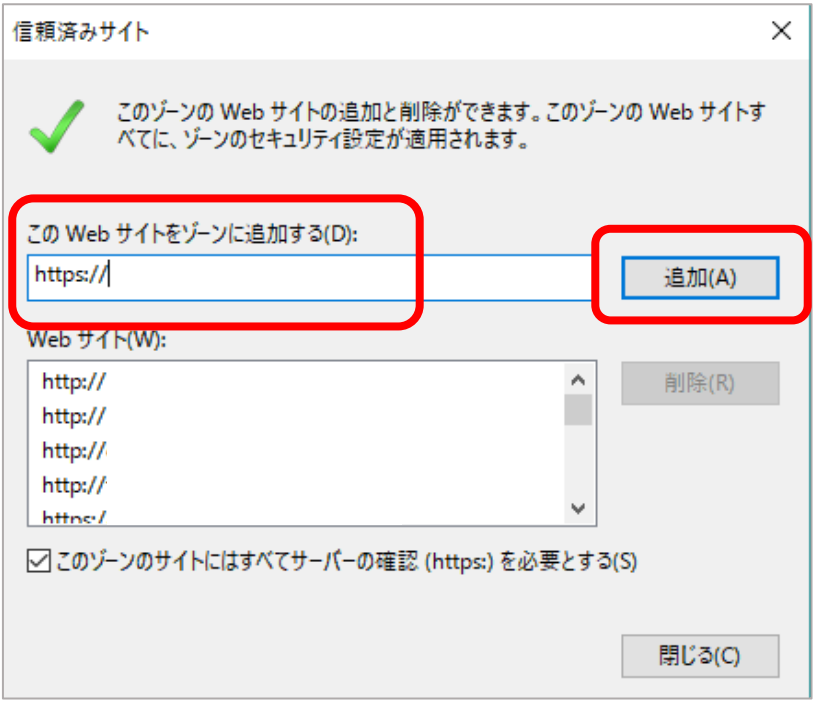

4.再起動後、もう一度ログインをお試しください。

## ●Google Chrome (クローム)の場合

1.画面右上の「Google Chromeの設定」から「設定」をクリックします。

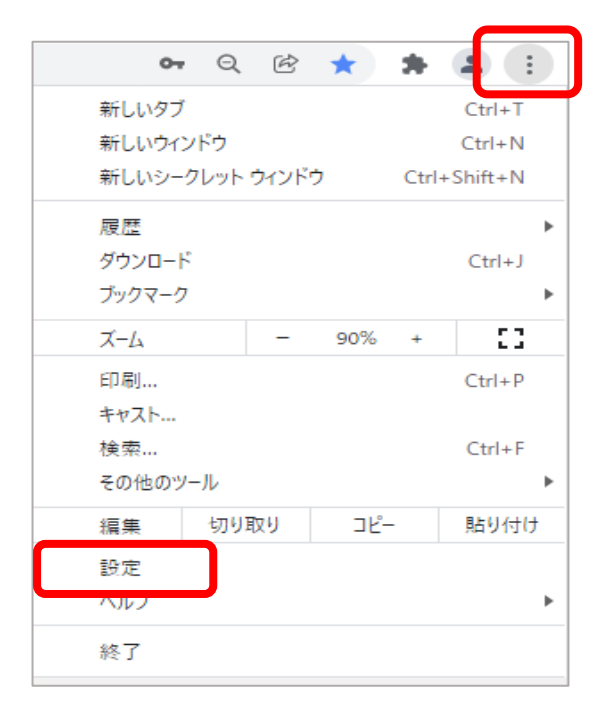

2.「セキュリティとプライバシー」 項目の「サイトの設定」 をクリックします。

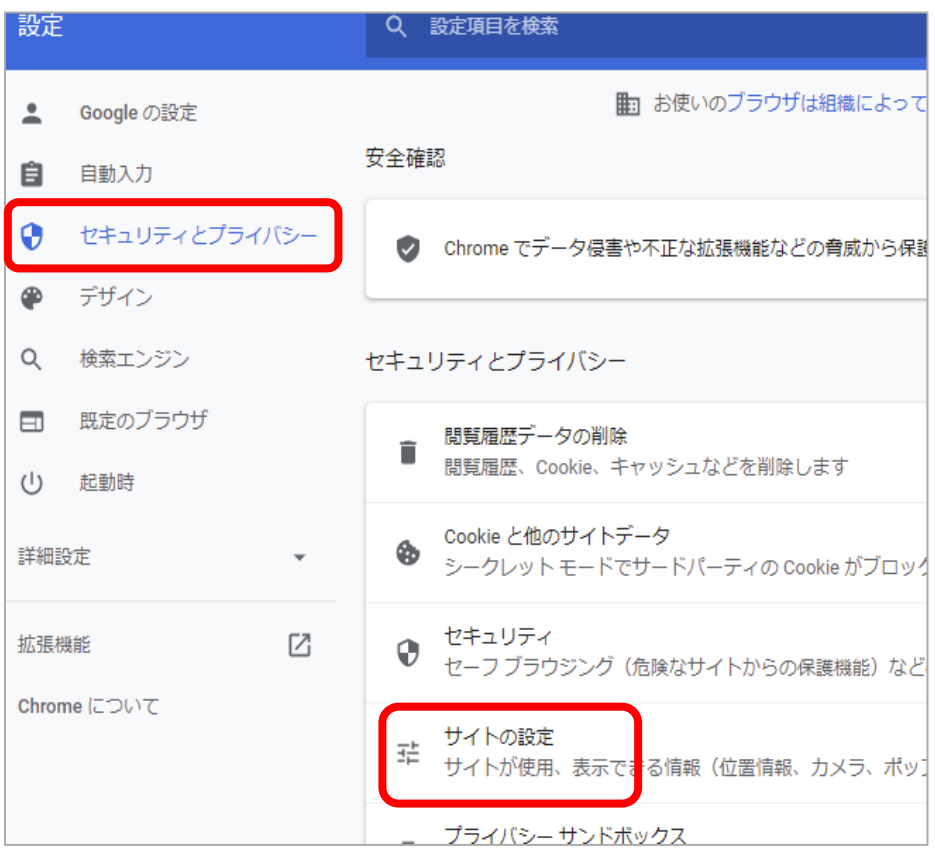

3.「Cookie とサイトデータ」 をクリックします。

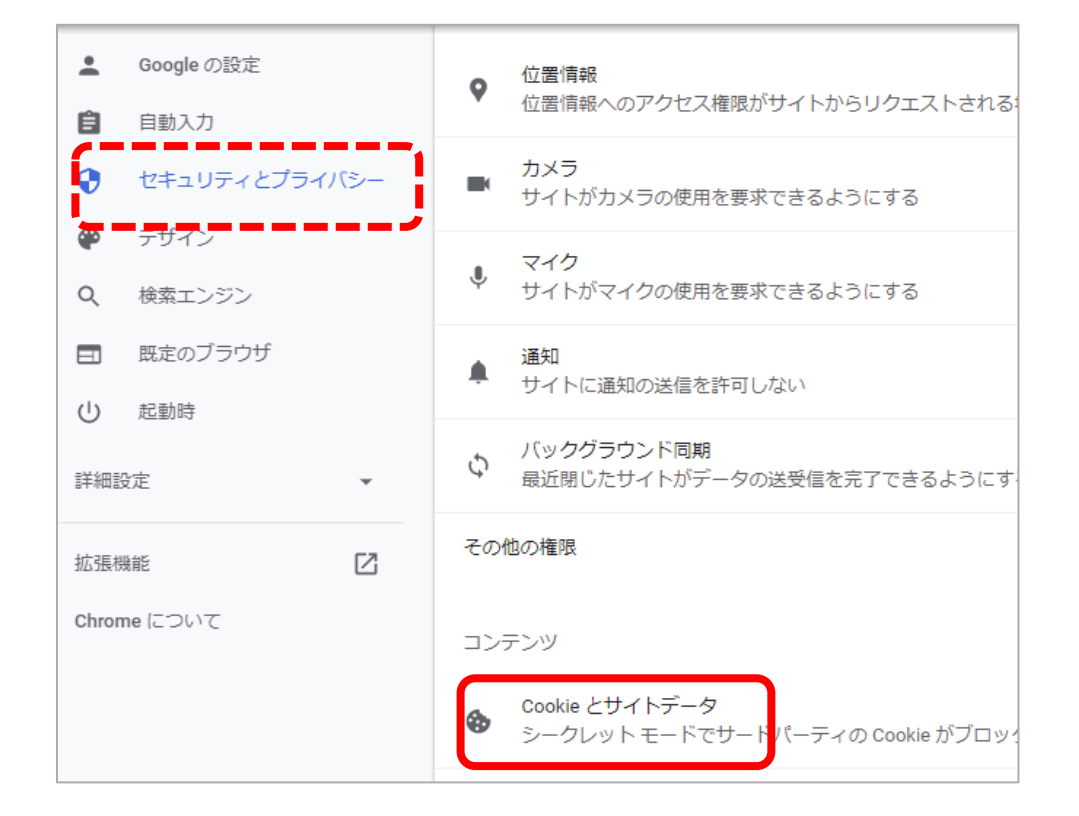

4.「常に Cookie を使用できるサイト」 の「追加」ボタンをクリックします。

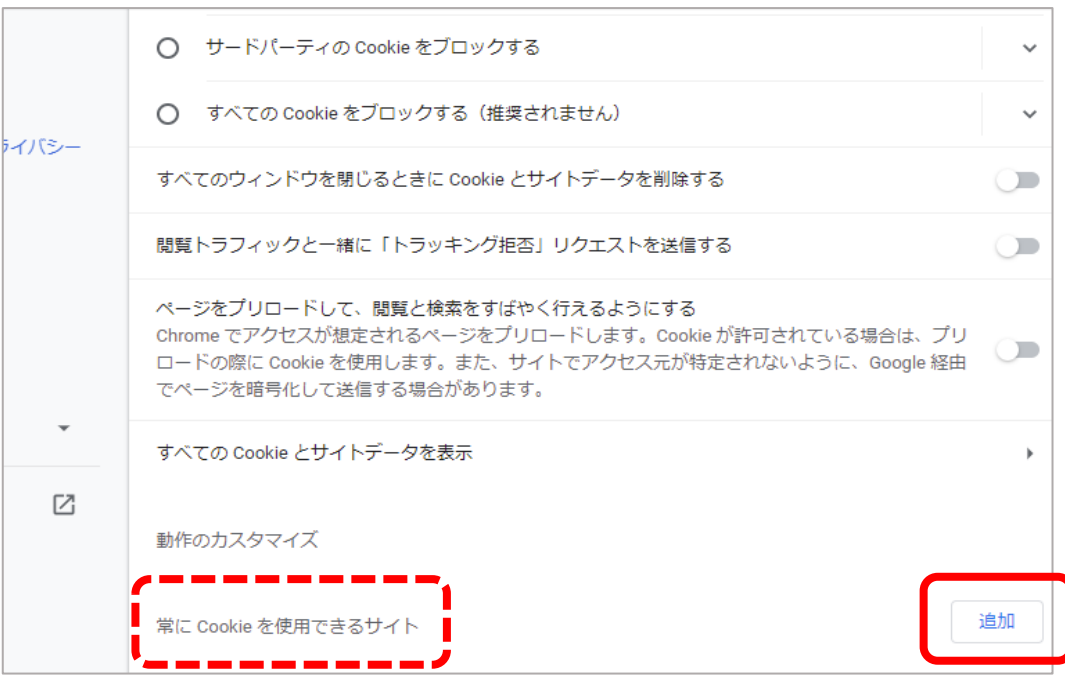

5.サイト(URL) を入力したら「追加」ボタンをクリックします。

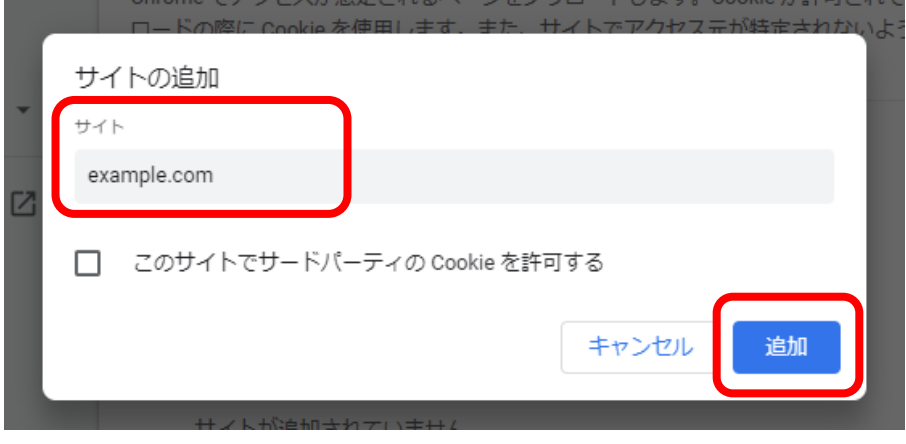

6.再起動後、もう一度ログインをお試しください。